# **Hazardous and Special Products: PRO Performance Reporting Guide**

**Paints, coatings and solvents**

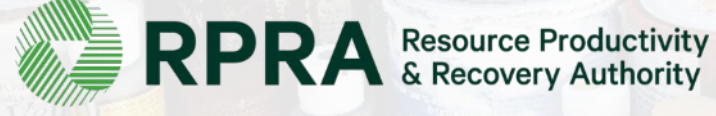

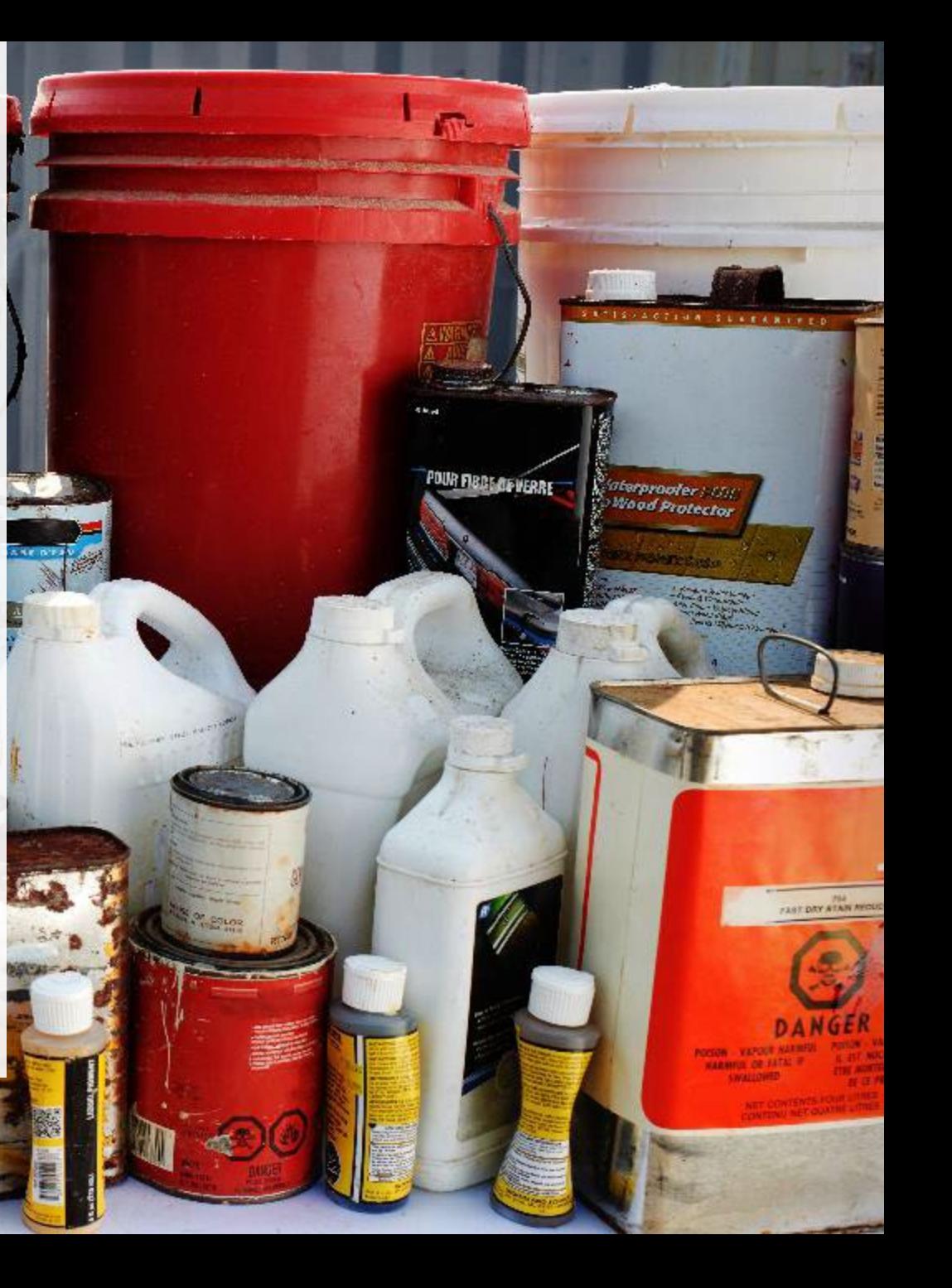

## **Table of Contents**

#### **[Introduction](#page-2-0)**

- What is HSP performance reporting?
- What data needs to be reported?
- How to log into the Registry
- How to manage contacts in your Registry account

#### [How to submit your PRO performance report](#page-9-0)

• Step-by step instructions on how to complete your report

#### [Additional resources](#page-29-0)

• More resources to help further answer your questions

# <span id="page-2-0"></span>**Introduction**

CALITION

核

**CRAFT Fance** 

**POUR FIBBE DEVERRE** 

**Caterpropier** | COL.<br>C<sup>on</sup>load Protector

FLAT DAY ATAN MOU

### **What is Hazardous and Special Products performance reporting?**

HSP performance is an annual report that PROs with obligations under the [Hazardous and Special](https://www.ontario.ca/laws/regulation/r21449) [Products \(HSP\) Regulation](https://www.ontario.ca/laws/regulation/r21449) complete to report on their own collection and management activities from October 1, 2021 to December 31, 2022. **The deadline to submit your performance report is September 15**.

This guide will assist PROs with understanding what data they need to report and provide step-by-step instructions on how to complete the report in RPRA's Registry.

Further information about the HSP Regulation can be found on RPRA's [website](https://rpra.ca/programs/hazardous-and-special-products/).

If you have further questions that are not answered in this guide, contact the Compliance Team at [registry@rpra.ca](mailto:registry@rpra.ca) or call 1-833-600-0530.

## **What data needs to be reported?**

PROs are required to report on their own aggregate activities from October 1, 2021 to December 31, 2022 undertaken on behalf of their producer clients of **paints, coatings and solvents**.

PROs are required to report on the following:

- A separate report for each type of HSP.
- The weight of recovered resources accounted for to meet the producer's management requirements.
- A description of the activities undertaken by the producer to comply with the promotion and education requirements.
- The weight of materials processed from that type of HSP that were:
	- Land disposed,
	- Incinerated,
	- Used as a fuel or a fuel supplement, or
	- Stored, stockpiled, used as daily landfill cover or otherwise deposited on land.

### **What data needs to be reported? cont.**

#### **Note:**

RPRA's Registrar is delaying the performance audit requirement due to the ongoing development of the Hazardous and Special Products Resource Recovery Performance Audit Procedure.

**Only performance data is required to be submitted by the September 15 deadline**. The performance audit will be required later in 2023 once the procedure is finalized.

When submitting the performance audit, PROs are only required to submit one aggregate report.

## **How to log into the Registry as an account admin**

The report is completed online through RPRA's Registry.

You can access your Registry account here: [registry.rpra.ca](https://registry.rpra.ca/s/login/?language=en_US&startURL=%2Fs%2F&ec=302)

#### **Tips for logging into the Registry for the first time:**

- If you don't have an account, click "Don't have an Account? Create a new Account".
- The Registry **will not work** with the Internet Explorer web browser. Google Chrome is the recommended web browser to use.

#### **Tips for logging into an existing Registry account:**

- If you already have an existing Registry account, you do not need to create a new one.
	- Simply log into your existing account, which will bring you to the homepage where you will see all programs you are enrolled in.
	- If you have forgotten your password, click "Forgot Password" on the login screen and follow the instructions provided.
	- Watch [this how-to video](https://youtu.be/6fdcYTKWhTo) if you would like to watch step-by-step instructions.

## **How to manage contacts in your Registry account**

Account admins must add any new or manage existing primary contacts under the program they wish to give them access to (e.g., permissions to view and complete reports). Read this [FAQ](https://rpra.ca/faq/?faq_id=65029&faq_program=109&faq_topic=113#faq-65029) for more information on user levels in the Registry.

To manage contacts in your Registry account, see the following steps or watch our [how-to video](https://youtu.be/KDjAlK_XJus):

1. Once you are logged into your account, click on the drop-down arrow in the top right corner and select **Manage Users** as shown below.

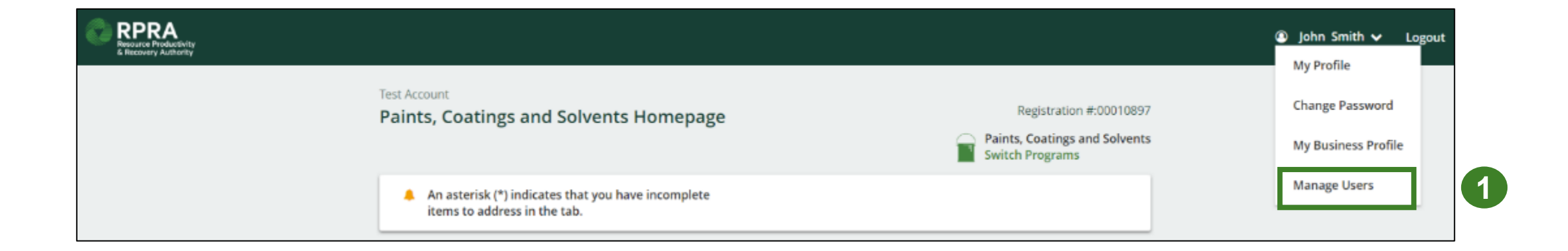

## **How to manage contacts on your Registry account cont.**

- 1. Click **Add New User** to add an additional user to your account.
- 2. Under Action, click **Manage** to update preferences of existing users.

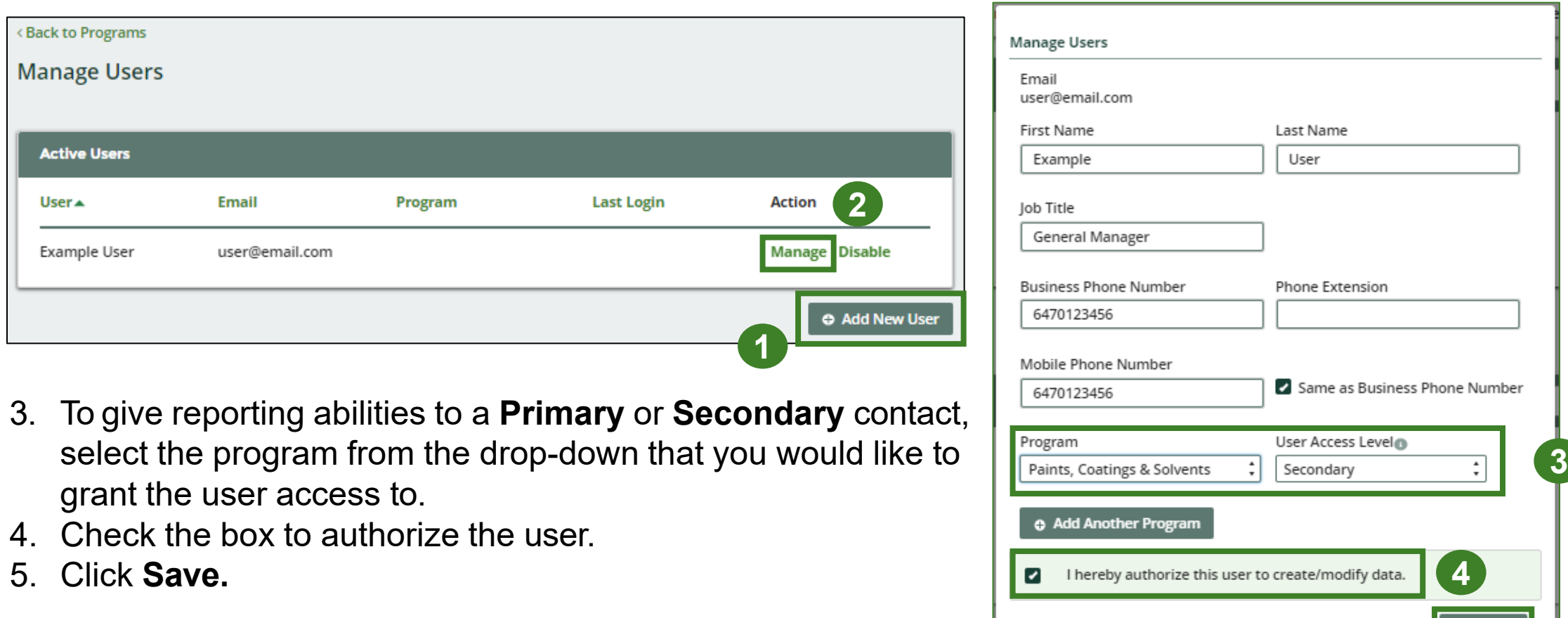

Cancel

**5**

# <span id="page-9-0"></span>**How to submit your PRO performance report**

The next few slides will guide you with entering your **collected** material(s) data.

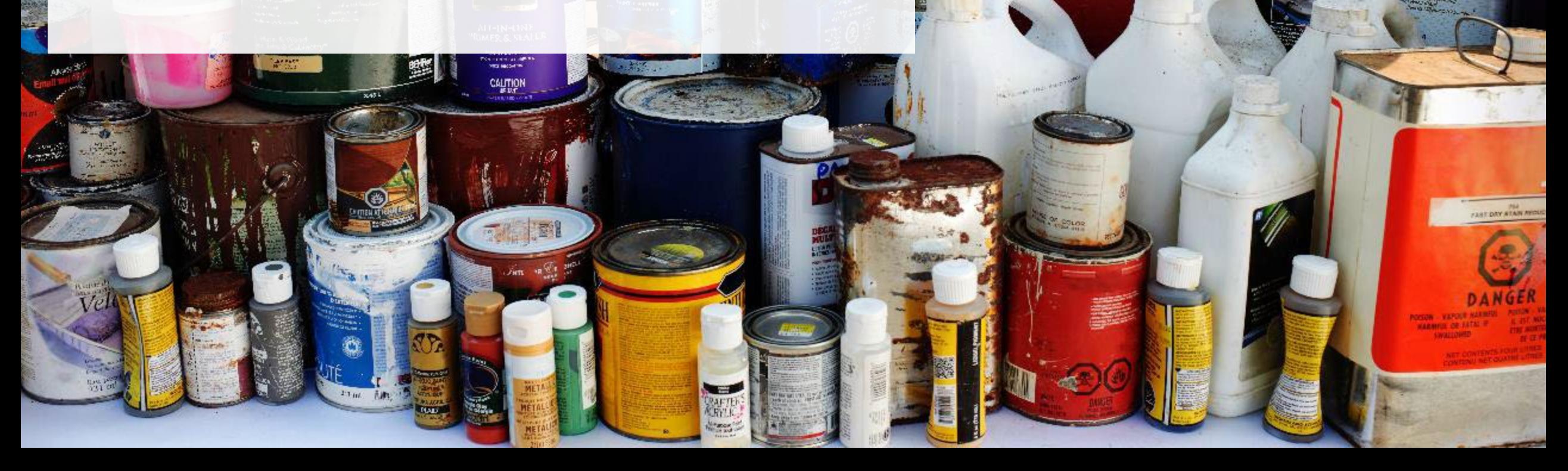

UR FIBBE BEWERRE

The proofer Little

#### **Performance report Accessing your program**

1. After logging in, click on the icon for the **Paints, Coatings and Solvents** program on your dashboard.

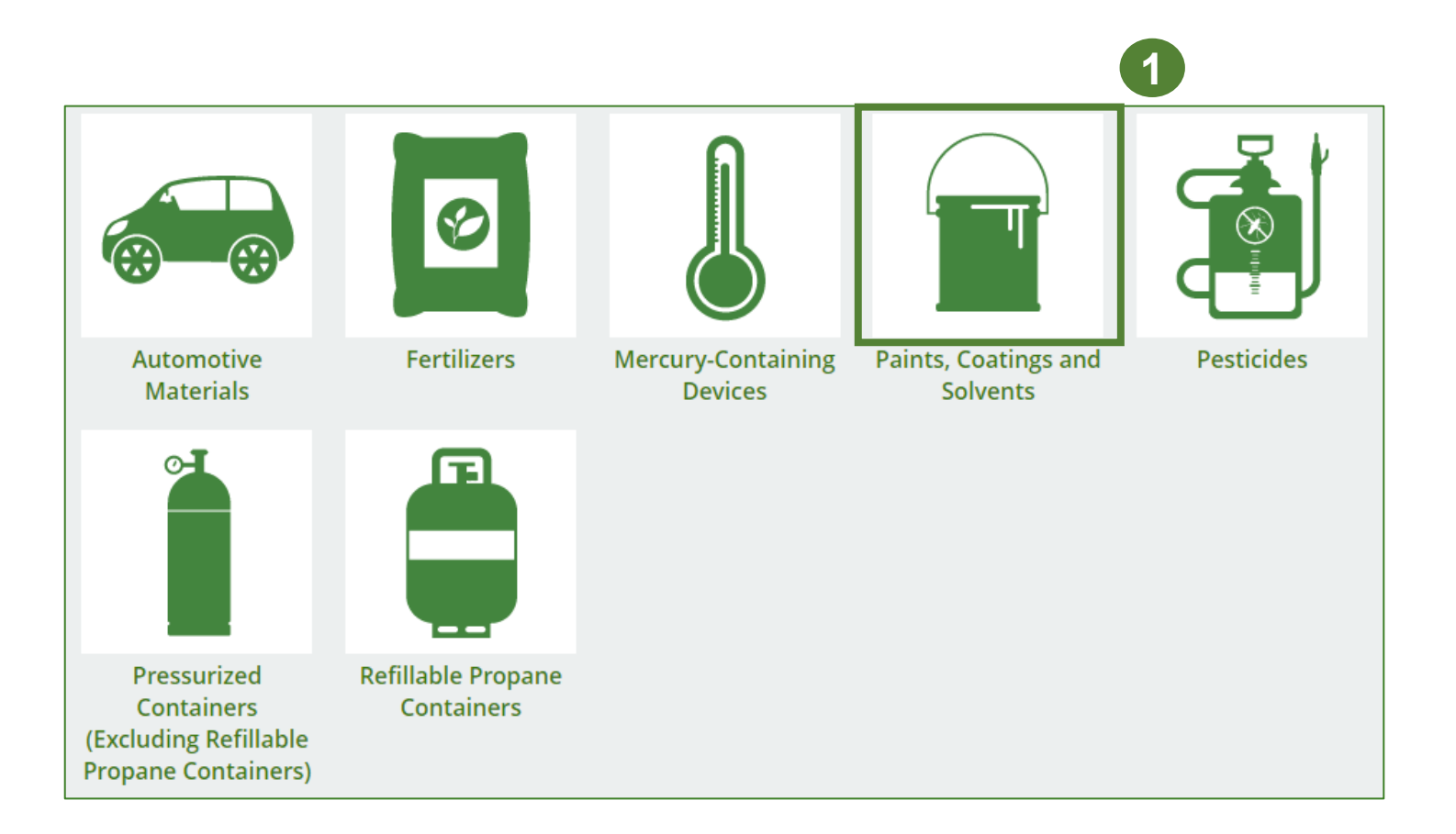

### **Performance report Starting your own report**

- 1. Click on the **PRO Reporting** tab.
- 2. Under **Action**, click on **Start** to begin completing the Paints, Coatings and Solvents Performance – PRO report.
- 3. After clicking **Start**, a notice will appear. After reading the notice, click **Proceed** .

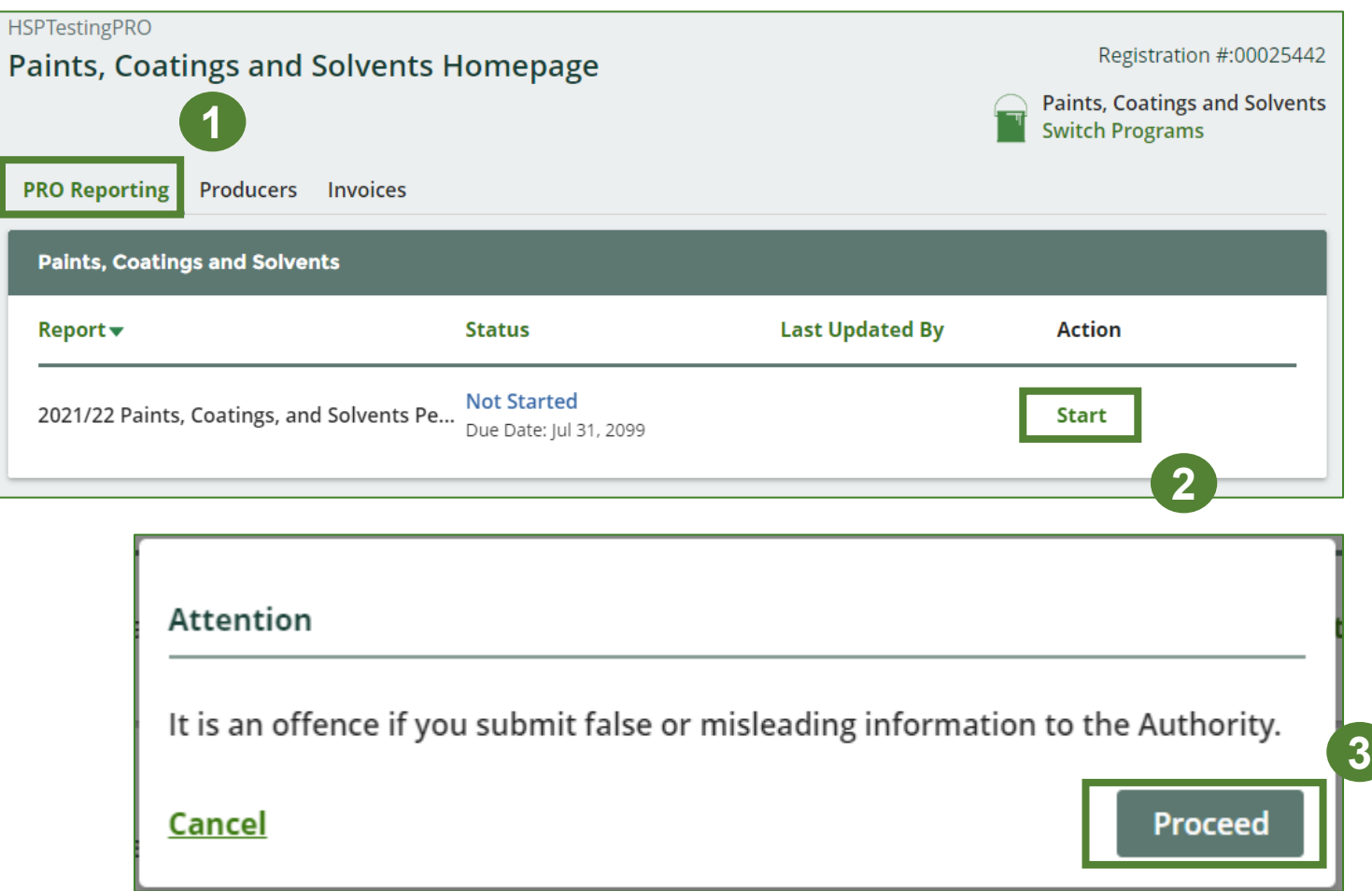

### **Performance report Report summary page**

Before entering any information, your report status will be listed as **Not Started**, and the **Submit Report**  button will be disabled until all sections of the report are completed. If some sections of the report are not applicable, enter **0**.

1. Under **Weight of Materials Collected**, click **Start** to begin entering the total weight of collected paints, coatings and solvents.

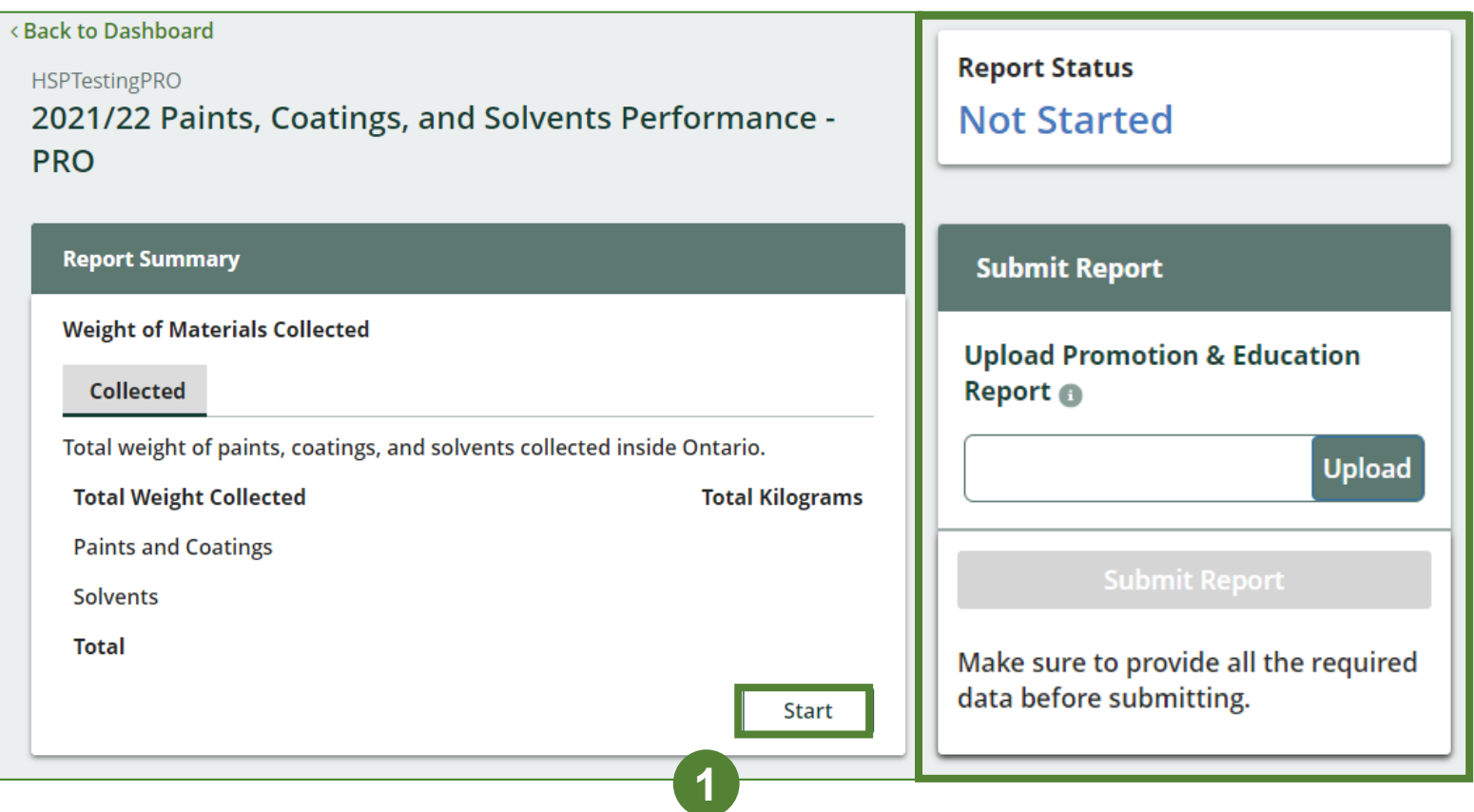

#### **Enter your weight of materials collected data**

- 1. Under **Collected**, enter the total kilograms of each type of material collected under **Total Kilograms**.
- 2. If you did not collect any automotive materials, leave the kilograms field blank and check box for **I did not collect any paints, coatings and solvents material**.
- 3. Click **Save & Next**.

#### **HSPTestingPRO** 2021/22 Paints, Coatings, and Solvents Performance -**PRO** Enter your data and click Save & Next to move to the next reporting screen. **Weight of Materials Collected Collected** Total weight of paints, coatings, and solvents collected inside Ontario. **Total Kilograms Total Weight Collected Paints and Coatings** 0 **Solvents** I did not collect any paints, coatings, and solvents. **Clear Form** Save & Next

### **Performance report Review your materials collected data**

Once you have begun entering in data for your report, your report status will change to **In Progress**. You will not be able to click **Submit Report** until all fields in the report have been completed.

- 1. Review the kilograms of paints, coatings, and solvent materials collected (entered previously).
- 2. Click on **Edit** if you need to make a change to the weights of the materials.

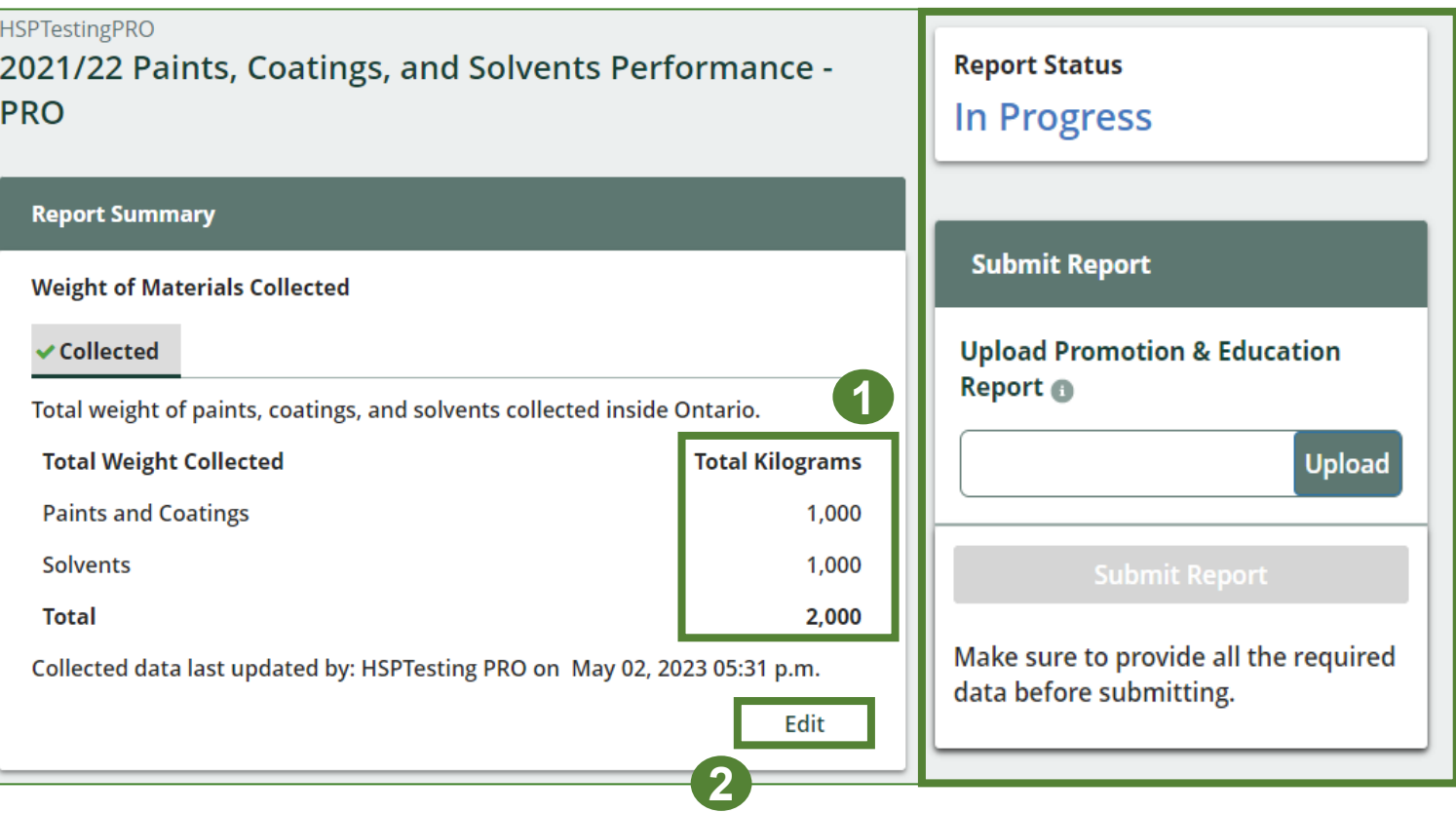

# **How to submit your PRO performance report**

The next few slides will guide you with entering your **recovered** processed material(s) data.

AIR FIBBE AF WERRE

Therproofer :

#### **Enter your data for weight of recovered materials**

- 1. Click **Start** to begin entering the total weight of recovered materials.
- 2. Under the **Paints and Coatings** tab, enter the total weight of materials recovered for each of the recovered material(s) under **Total Kilograms**.
	- If applicable, list any materials included in the **Other** category.
- 3. Click **Save & Next**.

**Note:** With respect to the weight of recovered resources from paints and coatings, up to 15 percent of the weight that may be counted as recovered resources for paints and coatings can be concrete and landscaping applications.

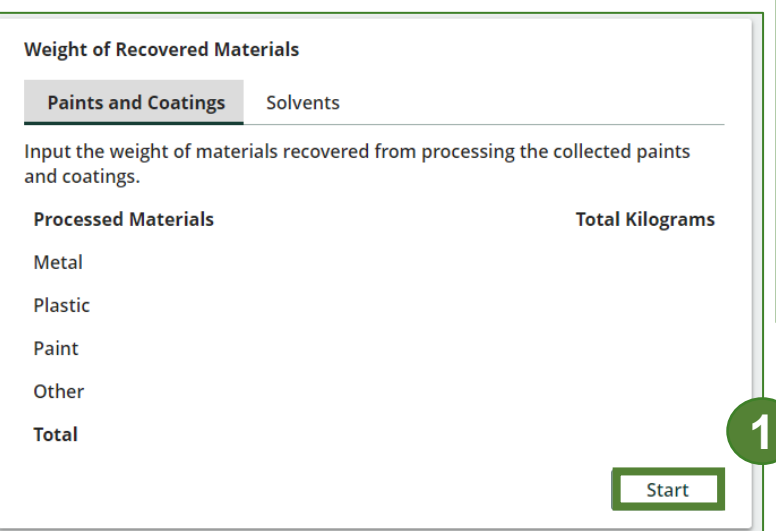

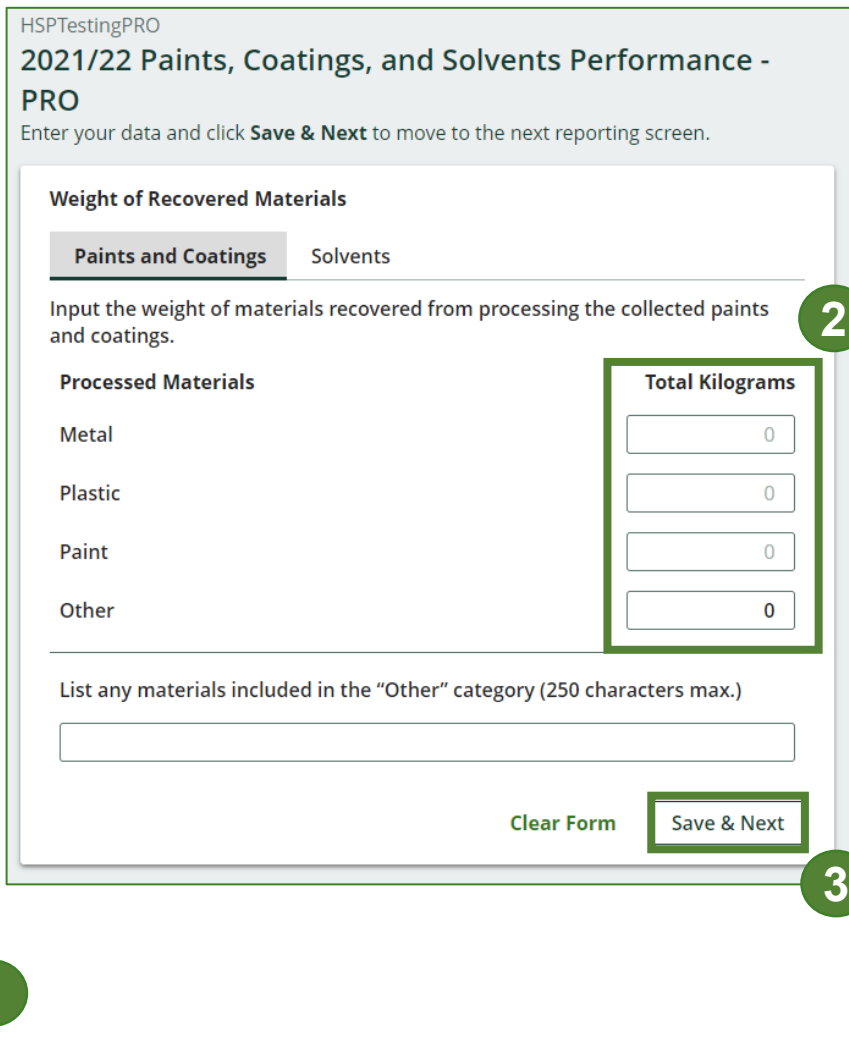

**Enter your data for weight of recovered materials cont.**

- 1. Under the **Solvents** tab, enter the total weight of materials recovered for each of the recovered material(s) under **Total Kilograms** .
	- If applicable, list any materials included in the **Other** category.
- 2. Click **Save & Next** to proceed.
- 3. Click on **Edit** if you need to change the paints, coatings and solvents weights.

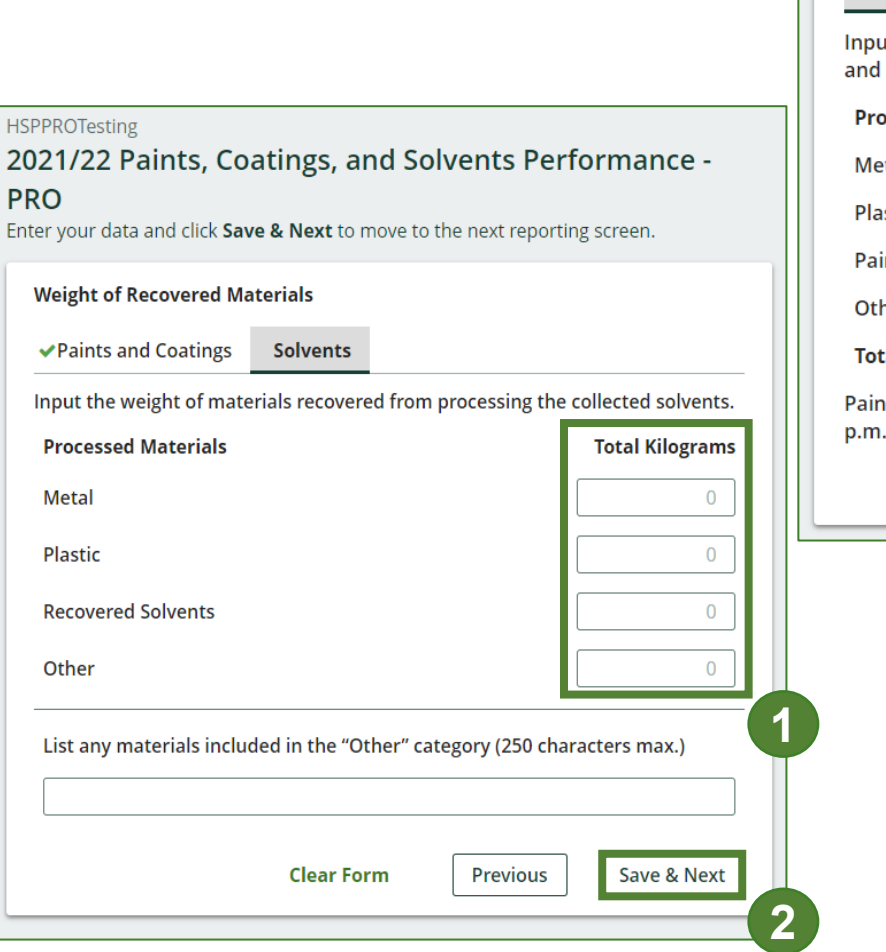

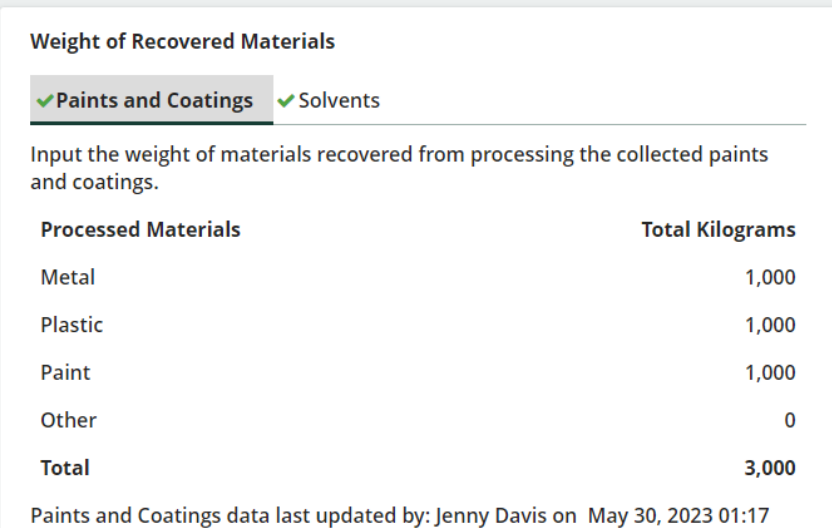

**3**

Edit

# **How to submit your PRO performance report**

The next few slides will guide you with entering your **disposed** material data for processed material(s).

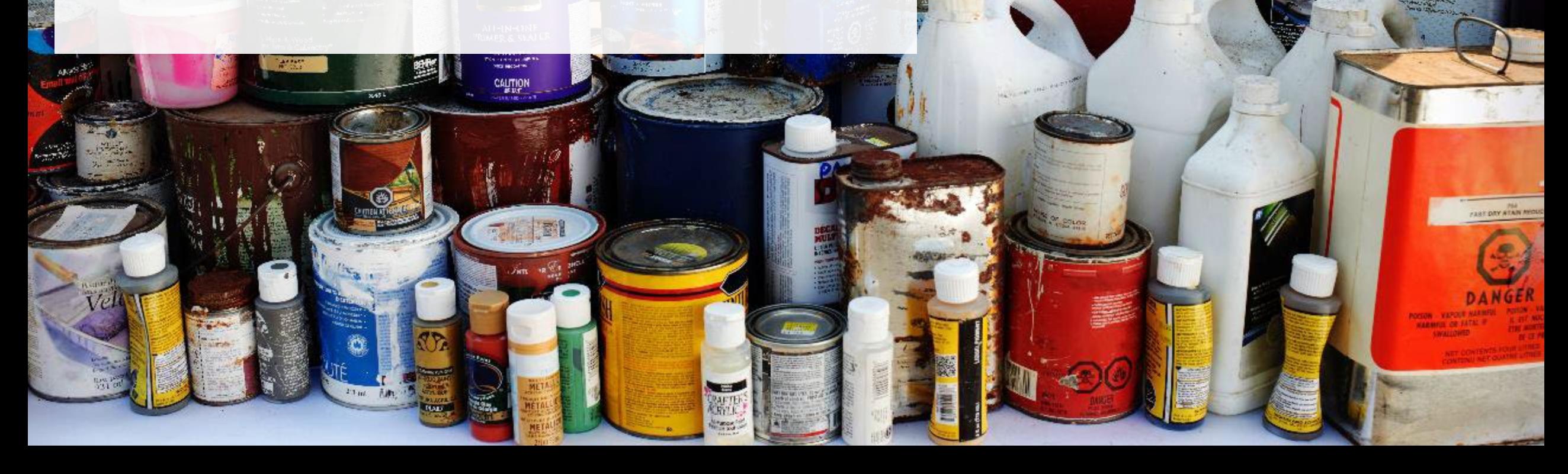

UR FIBBE AF VERRE

Tarproofer:

**Enter your processed material disposal data (paints and coatings)**

1. Click **Start** to enter the weight of the materials disposed.

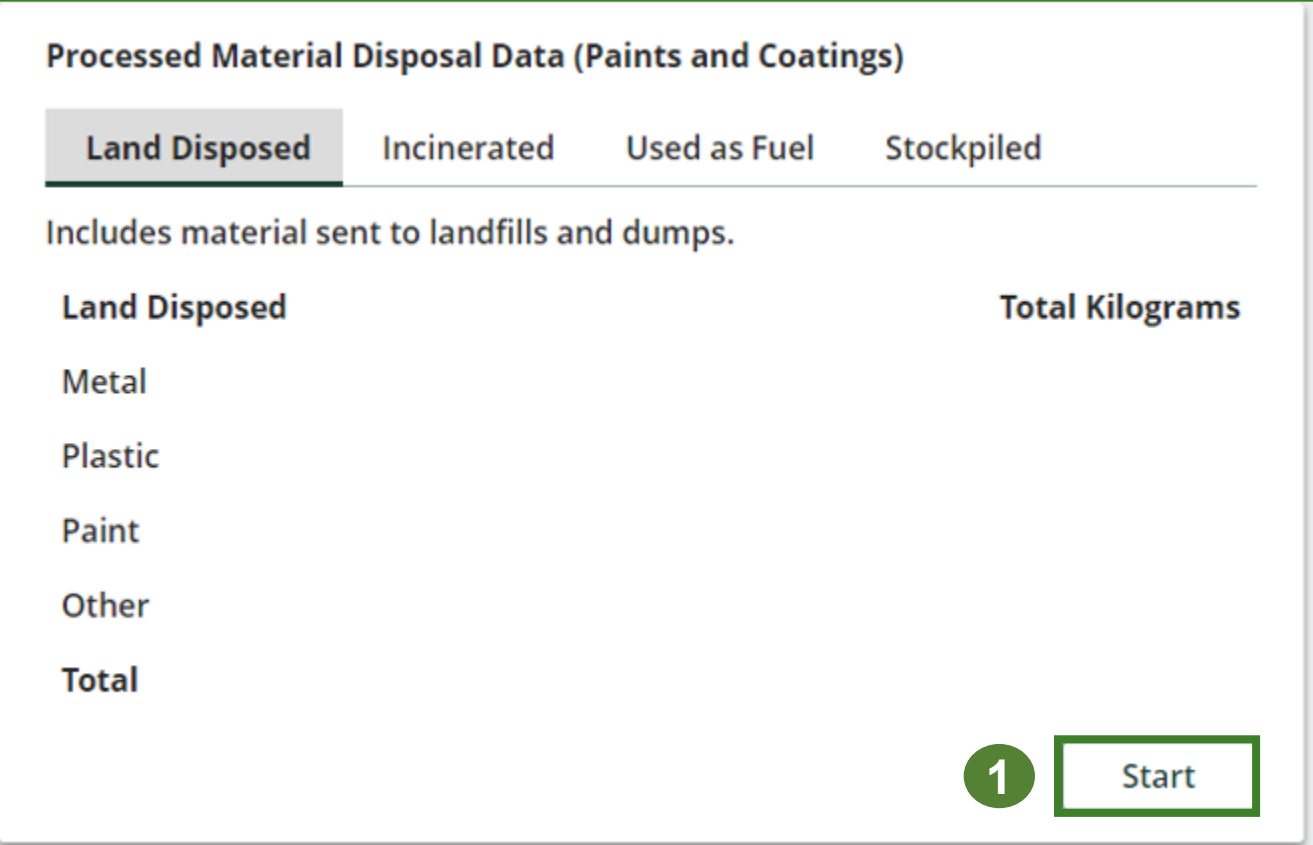

#### **Enter your processed material disposal data (paints and coatings) cont.**

- 1. In each category (**Land Disposed**, **Incinerated**, **Used as Fuel**, **Stockpiled**), enter the total weight of processed materials for each of the material(s) under **Total Kilograms**.
	- If applicable, list any materials included in the **Other** category.

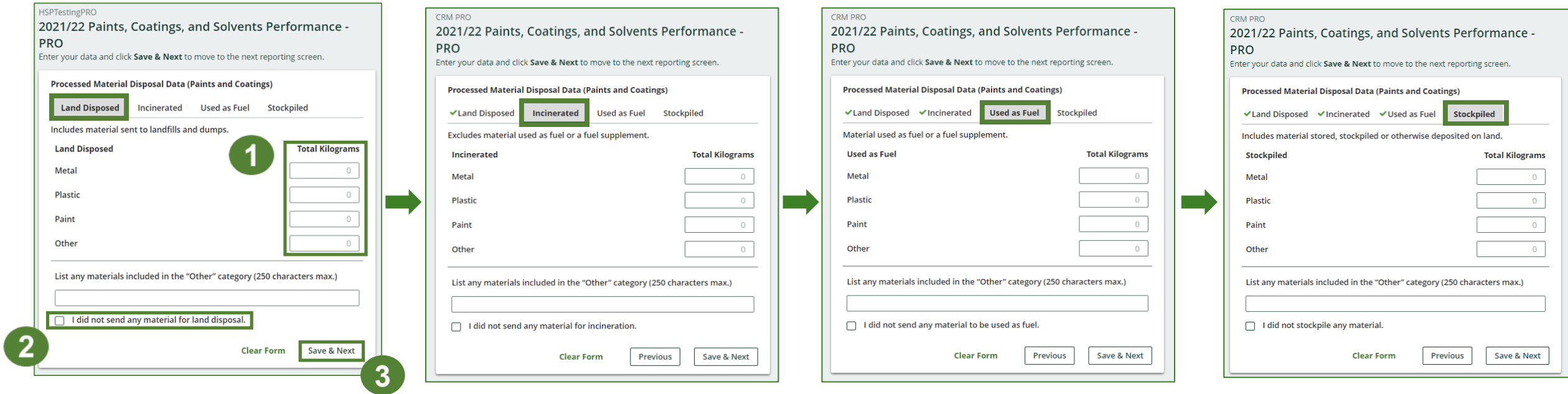

- 2. For each tab, if you did not send any material for land disposal, incineration, used as fuel or stockpiled, leave the kilograms field blank and click the check box for **I did not send any material**.
- 3. Click **Save & Next**.

#### **Enter your processed material disposal data (paints and coatings) cont.**

- 1. Click on **Edit** if you need to change the previously entered data.
- 2. Click **Save & Next** to proceed.

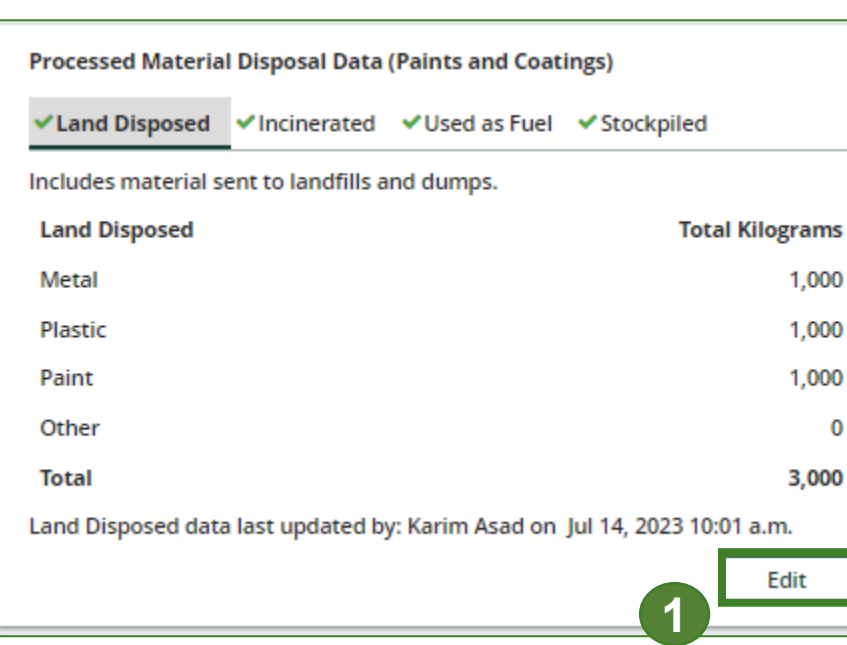

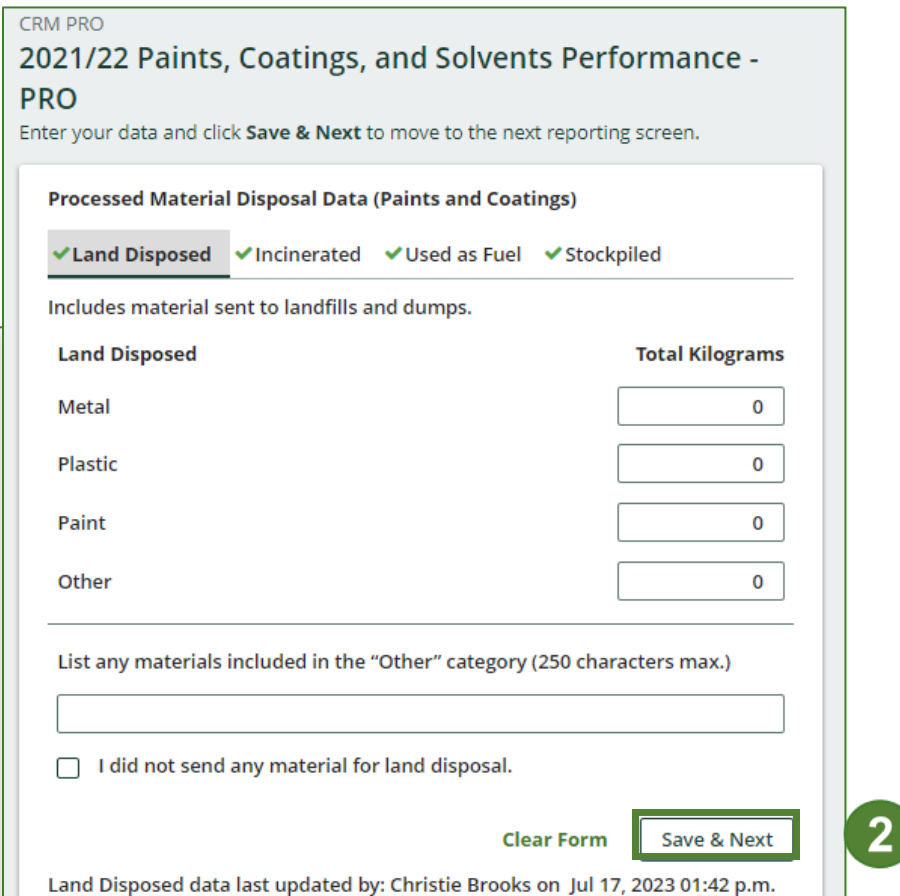

#### **Enter your processed material disposal data (solvents)**

1. Click **Start** to enter the weight of the materials disposed.

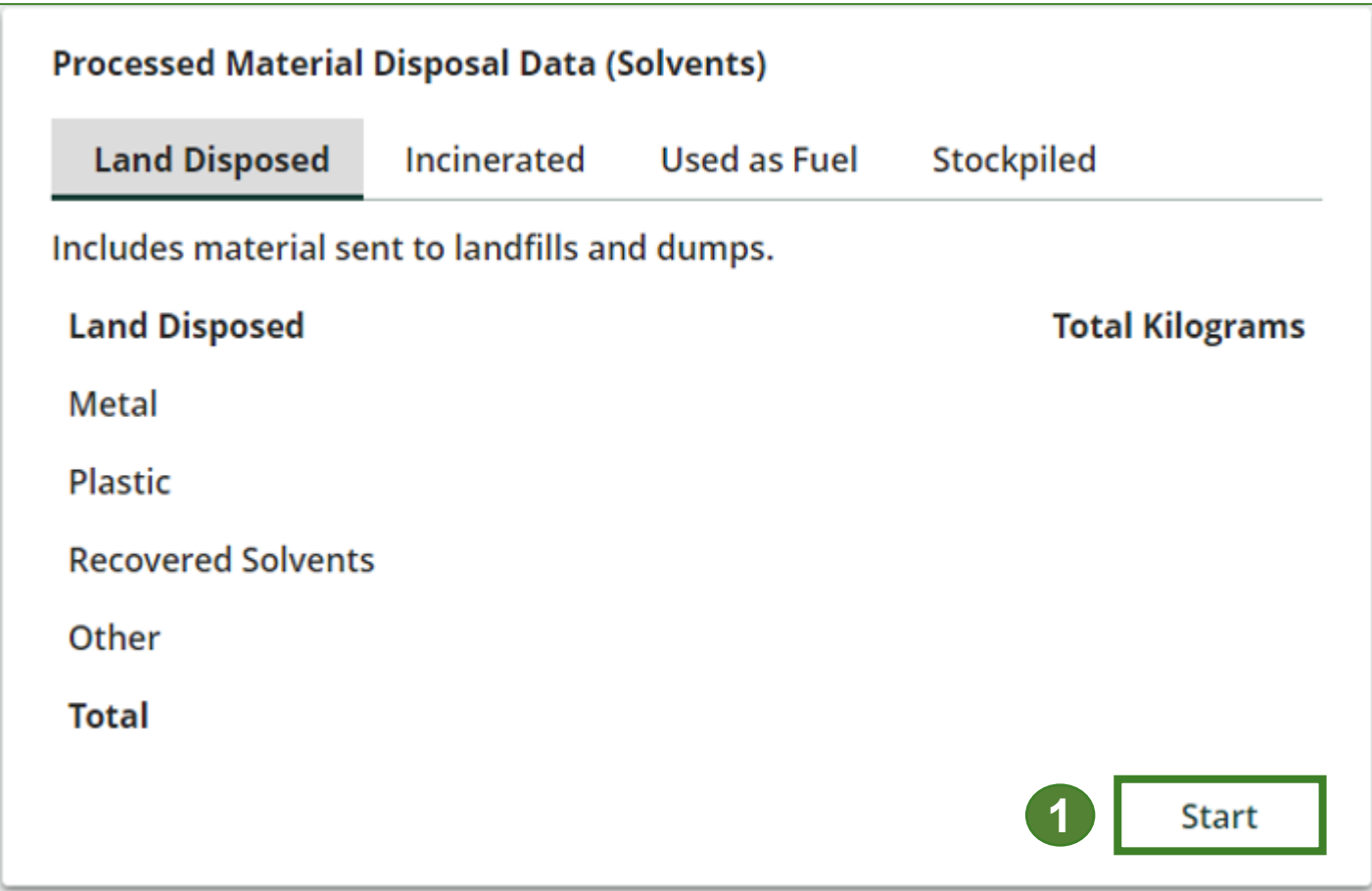

**Enter your processed material disposal data (solvents) cont.**

- 1. In each category (**Land Disposed**, **Incinerated**, **Used as Fuel**, **Stockpiled**), enter the total weight of processed materials for each of the material(s) under **Total Kilograms**.
	- If applicable, list any materials included in the **Other** category.

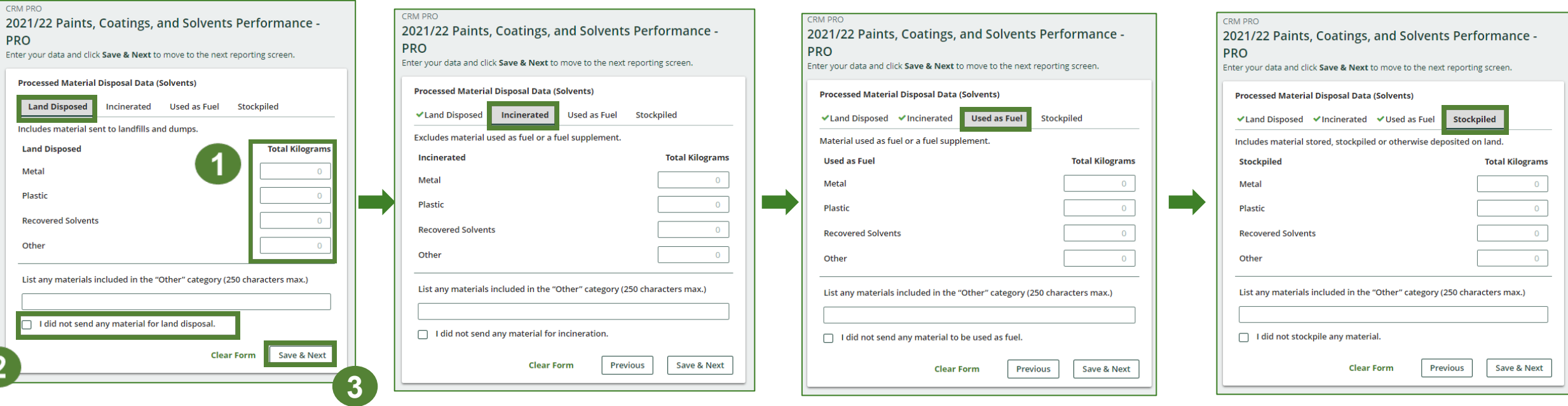

- 2. For each tab, if you did not send any material for land disposal, incineration, used as fuel or stockpiled, leave the kilograms field blank and click the check box for **I did not send any material**.
- 3. Click **Save & Next**.

#### **Enter your processed material disposal data (solvents) cont.**

- 1. Click on **Edit** if you need to change the previously entered data.
- 2. Click **Save & Next** to proceed.

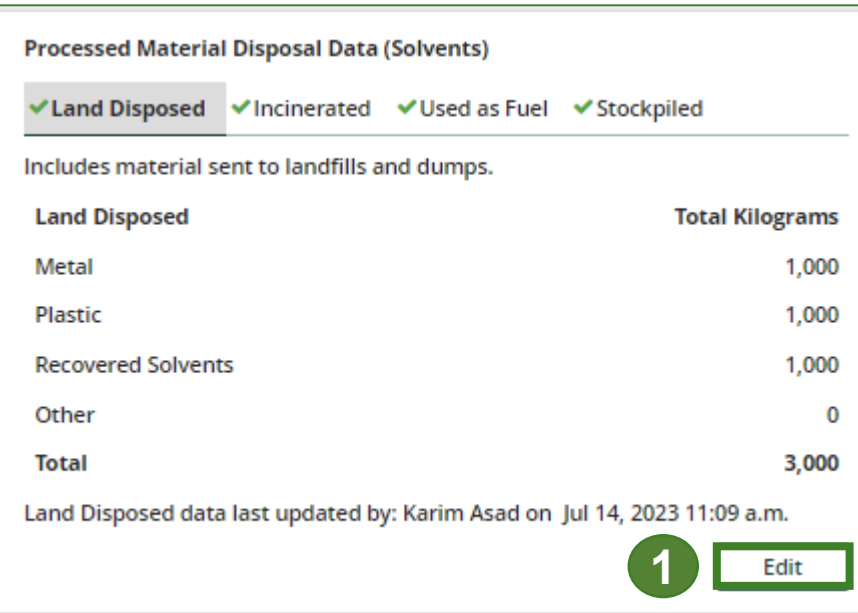

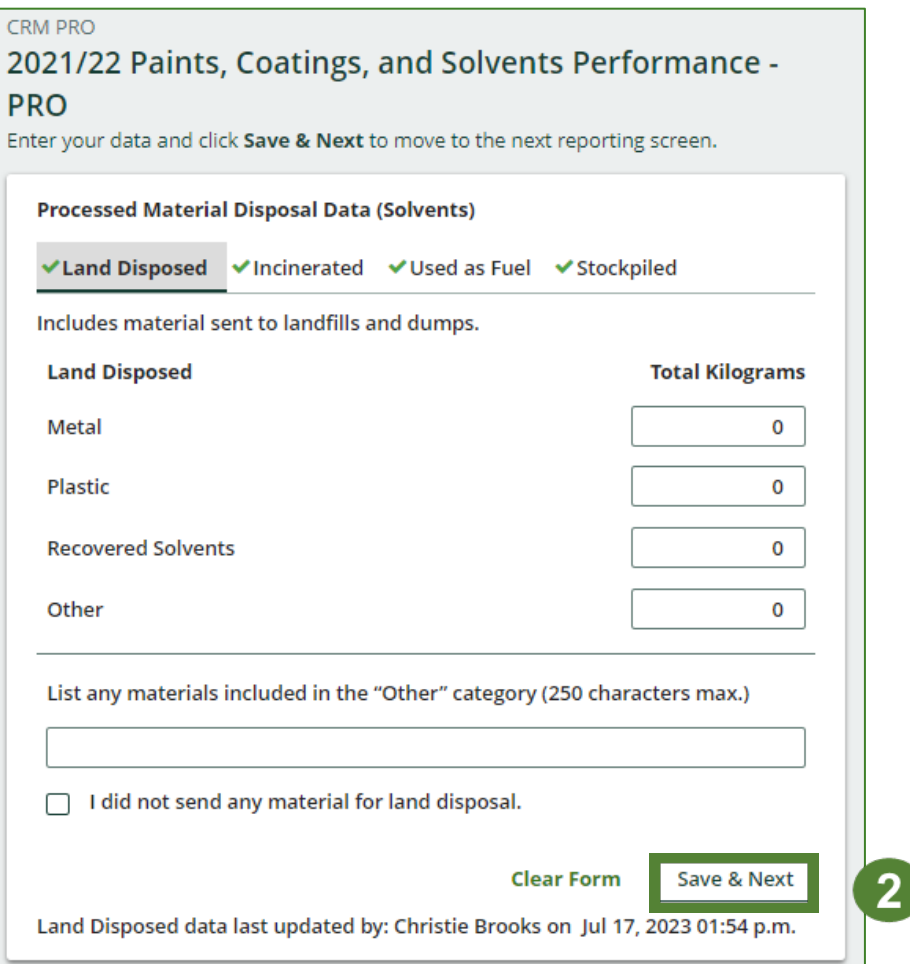

# **How to submit your PRO performance report**

The next few slides will guide you with **submitting** your report.

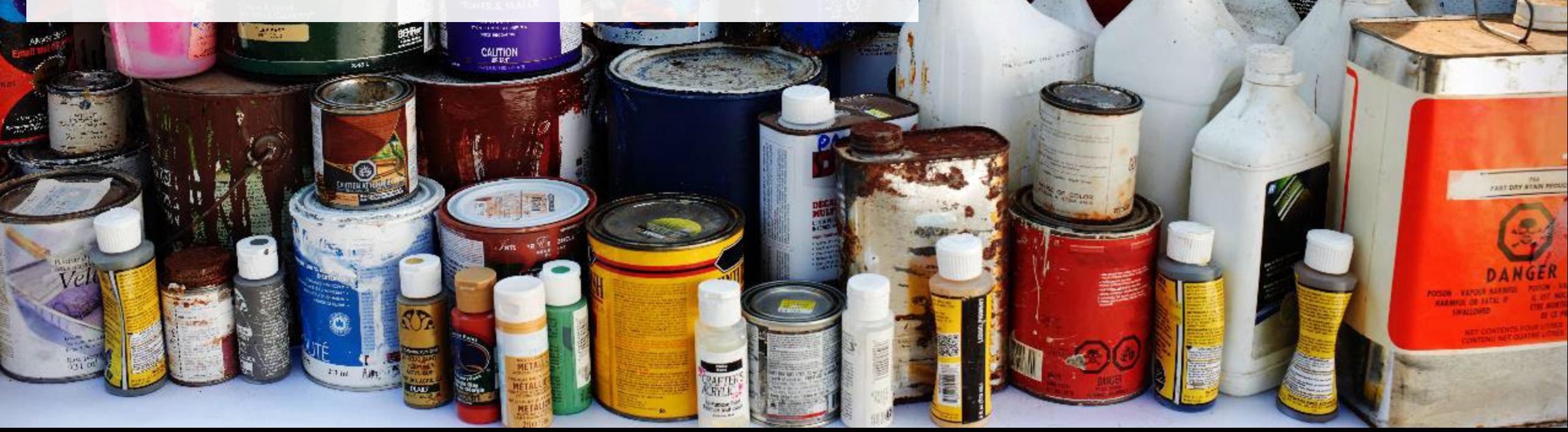

OUR FIBBE AIF WERRE

Thampsourber Little

#### **Performance report Submit your report**

- 1. Click on **Upload** to add your promotion and education report.<br>• For more information on what to
	- include in the promotion and education report, visit our [website](https://rpra.ca/programs/hazardous-and-special-products/hazardous-and-special-products-producers/#:%7E:text=What%20are%20my%20obligations%20under%20the%20HSP%20Regulation%3F) .
- 2. Under **Report Summary**, you can review the data previously entered and click **Edit** if you need to make changes.

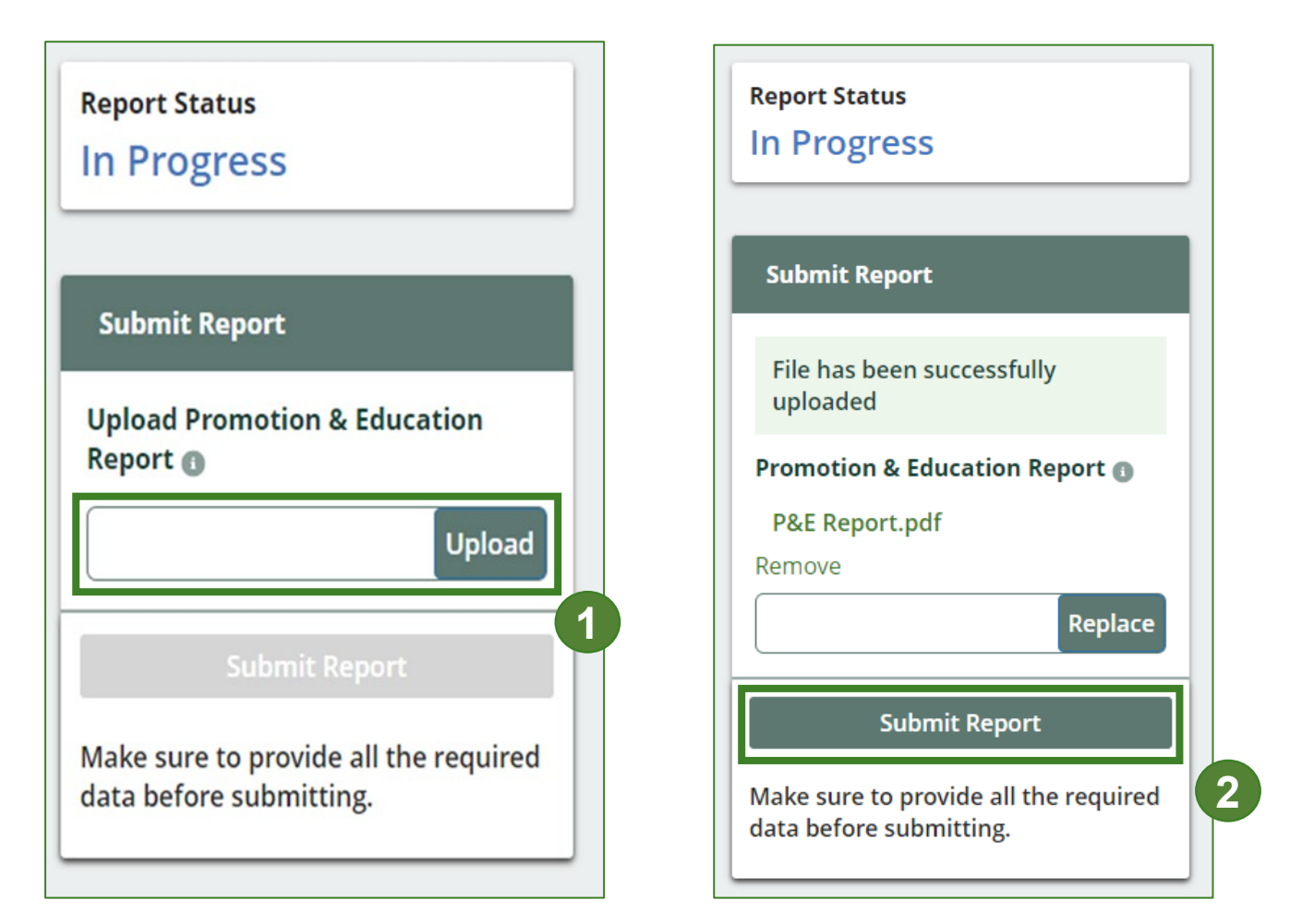

#### **Performance report Submit your report cont.**

1. After clicking on **Submit Report**, the below notice will appear. After reading the notice, click **Submit**.

**Note:** Once the report is submitted you are not able to make any changes.

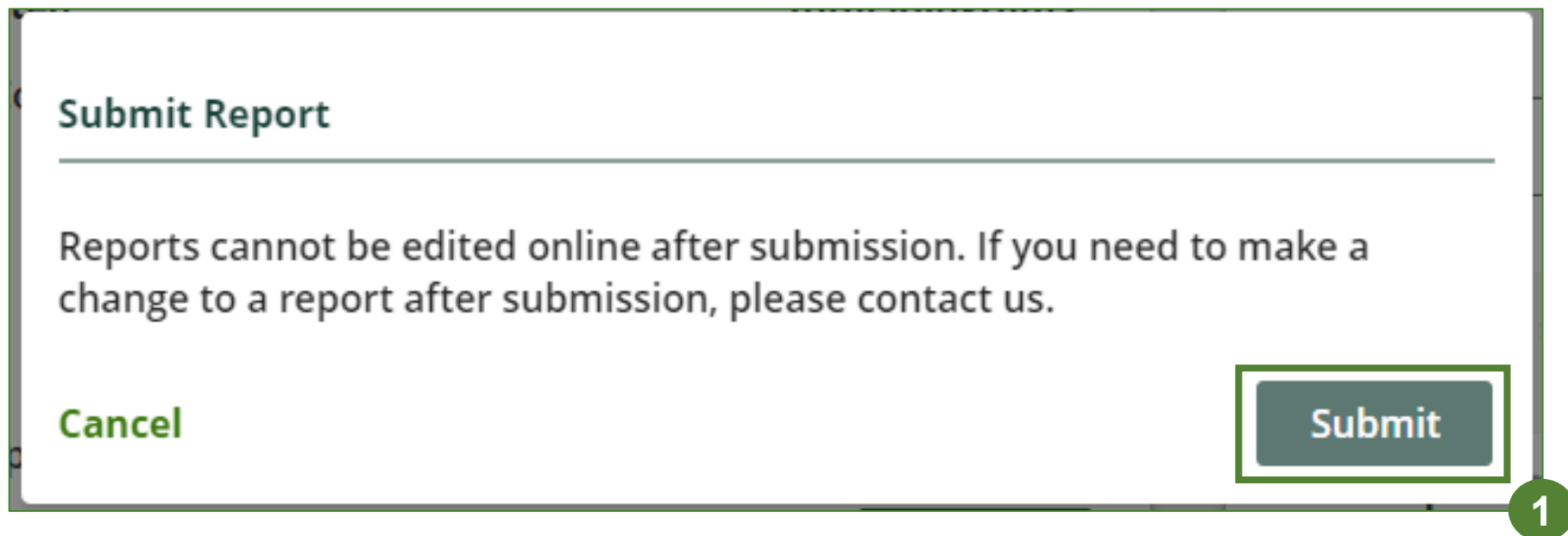

**View submitted report**

- 1. On the **Paints, Coatings and Solvents Homepage** under the **PRO Reporting** tab, your Paints, Coatings, and Solvents Performance – PRO report status should show **Submitted**, and who it was last updated by.
- 2. Under **Action**, you can **View** the report submission.

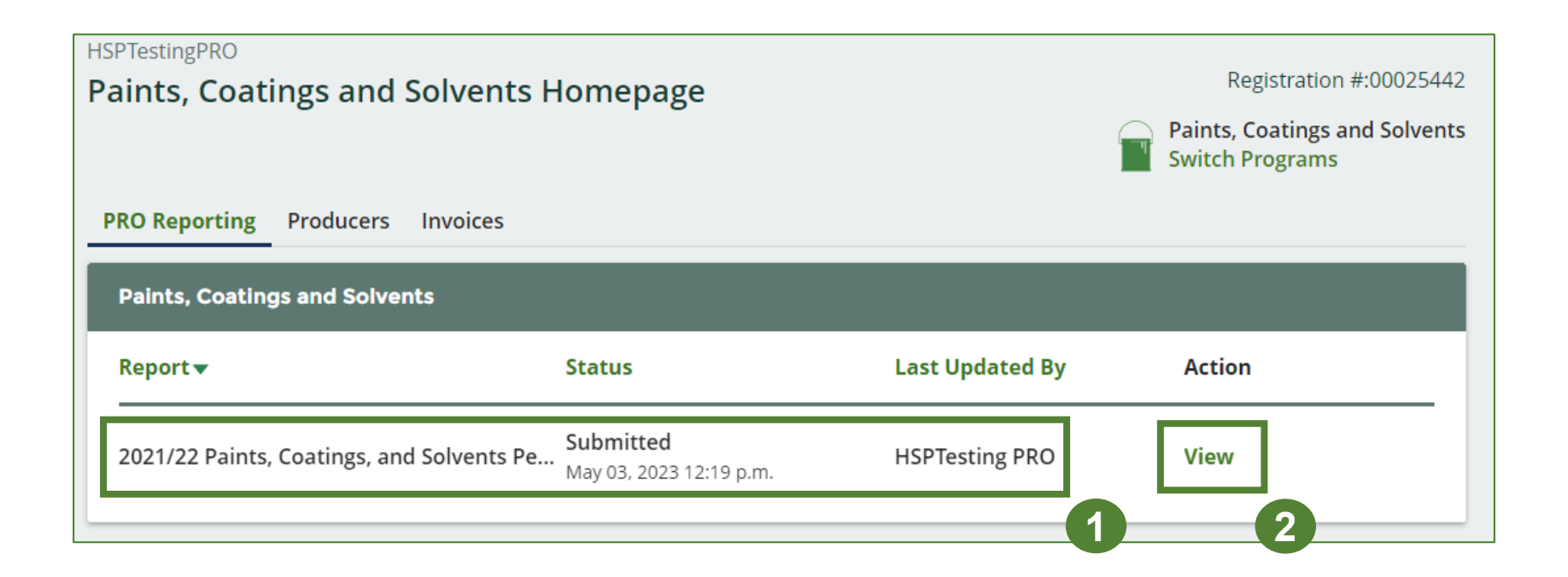

# <span id="page-29-0"></span>**Additional Resources**

**CALITION** 

œ **RAFT** 

POUR FIBBE DEVERRE

*<u><i><u>Grappauler | Chr.</u>*</u> **Wood Protector** 

LIST DAY ATAN MIC

## **Have a question?**

#### **Resources to help you submit your report(s):**

- Visit our [HSP PRO webpage](https://rpra.ca/programs/hazardous-and-special-products/hazardous-and-special-products-pros/) for additional information on reporting requirements.
- For support with navigating the Registry and meeting your regulatory requirements, visit our HSP [Registry Resources webpage](https://rpra.ca/programs/hazardous-and-special-products/registry-resources-for-hsp/) to access registry procedures, compliance bulletins, how-to videos, FAQs and more.
- If you have further questions that are not answered in this guide, contact the Compliance Team at [registry@rpra.ca](mailto:registry@rpra.ca) or call 1-833-600-0530.